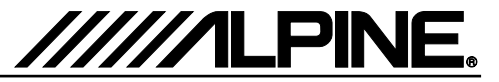

## **Anleitung Audio Update Schritt 1**

Die Audio- und Navigations-Software muss in drei Schritten aktualisiert werden. Als ersten laden Sie die Datei **" X901D-G7\_USB-Stick-1\_Audio.zip"** herunter und folgen Sie der Anleitung. Das X901D-G7 kann über den USB-Anschluss (siehe Anschlussplan unten) aktualisiert werden. Bevor Sie das Update starten, beachten Sie bitte folgende Hinweise. Die Download-Datei ist eine im ZIP-Format komprimierte Datei. Den Inhalt des Downloads müssen Sie auf einen frisch formatierten USB-Speicher (FAT32) entpacken.

#### *Inhalt der Update-Datei / Ordnerstruktur der Update-Datei*

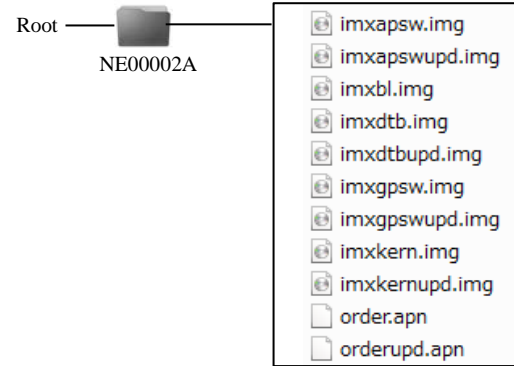

#### *Hinweise*

- *Verwenden Sie KEINE komprimierten Daten für die Aktualisierung.*
- *Ändern Sie KEINE Ordnernamen und Dateinamen.*
- *Verändern/verschieben Sie NICHT den Ordner NE00002A in einen anderen Ordner.*
- *Speichern Sie KEINE anderen Ordner oder Dateien auf dem USB-Speicher.*
- *Entfernen Sie auf KEINEN Fall den USB-Speicher beim Update-Vorgang.*
- *Aktualisieren Sie NICHT während der Fahrt.*
- *Drücken Sie KEINE Tasten während der Aktualisierung.*
- *Schalten Sie die Fahrzeugzündung oder das Gerät während der Aktualisierung NIEMALS aus. Moderne Fahrzeuge schalten die Zündung (ACC) nach einiger Zeit automatisch, im Stillstand ab. Lassen Sie im Zweifelsfall das Fahrzeug während Update-Vorgang im Leerlauf laufen..*

# *Anschlüsse*

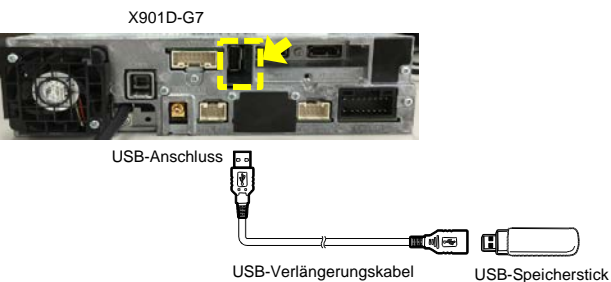

## **Installation der Update-Software**

- **1** Entpacken/kopieren Sie den heruntergeladenen Update-Ordner **"NE00002A"** auf einen frisch formatierten USB-Speicherstick im Root-Verzeichnis.
- **2** Schließen Sie den USB-Speicherstick an den USB-Anschluss des X901D-G7 an.

\* Siehe Abbildung unten Links.

**3** Drücken Sie die **"OK"**-Taste, wenn die Update-Meldung auf dem Bildschirm erscheint.

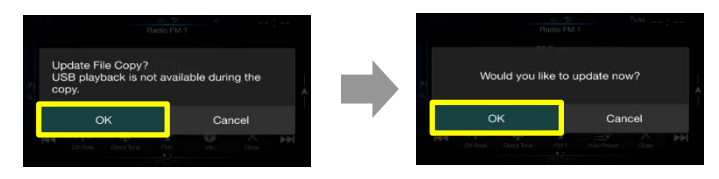

\* Bitte warten Sie ca. 20 Sekunden, bis das Update beginnt.

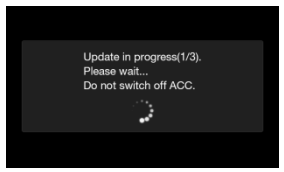

\* Das Update ist nach ca. 3 Minuten beendet.

- **4** Wenn das Software-Update abgeschlossen ist, wird das X901D-G7 automatisch neu gestartet. Entfernen Sie danach den USB-Speicherstick.
- **5 Schritt 1** ist jetzt abgeschlossen. Folgen Sie nun **Schritt 2**, " X901D-G7 USB-Stick-2 Audio.zip" Update.

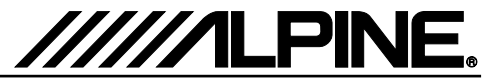

## **Anleitung Audio Update Schritt 2**

Nun laden Sie die Datei **"X901D-G7\_USB-Stick-2\_Audio.zip"** herunter und folgen Sie der Anleitung. Das X901D-G7 kann über den USB-Anschluss (siehe Anschlussplan unten) aktualisiert werden. Bevor Sie das Update starten, beachten Sie bitte folgende Hinweise. Die Download-Datei ist eine im ZIP-Format komprimierte Datei. Den Inhalt des Downloads müssen Sie auf einen frisch formatierten USB-Speicher (FAT32) entpacken.

## *Inhalt der Update-Datei / Ordnerstruktur der Update-Datei*

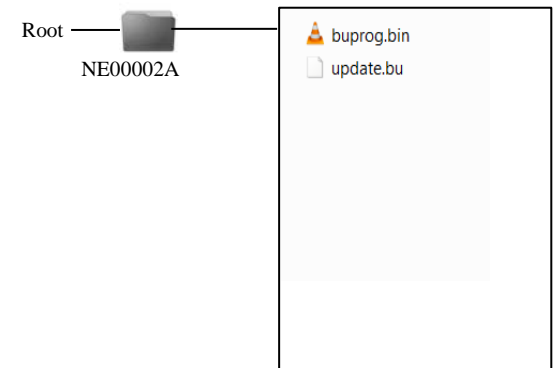

#### *Hinweise*

- *Verwenden Sie KEINE komprimierten Daten für die Aktualisierung.*
- *Ändern Sie KEINE Ordnernamen und Dateinamen.*
- *Verändern/verschieben Sie NICHT den Ordner NE00002A in einen anderen Ordner.*
- *Speichern Sie KEINE anderen Ordner oder Dateien auf dem USB-Speicher.*
- *Entfernen Sie auf KEINEN Fall den USB-Speicher beim Update-Vorgang.*
- *Aktualisieren Sie NICHT während der Fahrt.*
- *Drücken Sie KEINE Tasten während der Aktualisierung.*
- *Schalten Sie die Fahrzeugzündung oder das Gerät während der Aktualisierung NIEMALS aus. Moderne Fahrzeuge schalten die Zündung (ACC) nach einiger Zeit automatisch, im Stillstand ab. Lassen Sie im Zweifelsfall das Fahrzeug während Update-Vorgang im Leerlauf laufen..*

## *Anschlüsse*

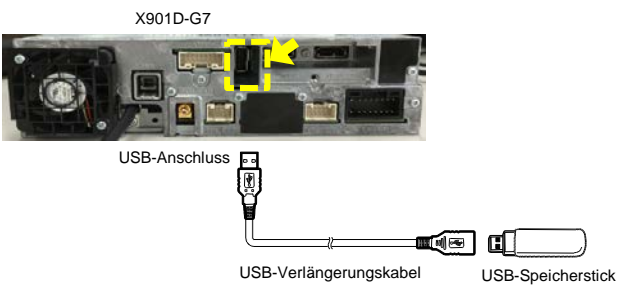

## **Installation der Update-Software**

- **1** Entpacken/kopieren Sie den heruntergeladenen Update-Ordner **"NE00002A"** auf einen frisch formatierten USB-Speicherstick im Root-Verzeichnis.
- **2** Schließen Sie den USB-Speicherstick an den USB-Anschluss des X901D-G7 an.

\* Siehe Abbildung unten Links.

**3** Drücken Sie die **"OK"**-Taste, wenn die Update-Meldung auf dem Bildschirm erscheint.

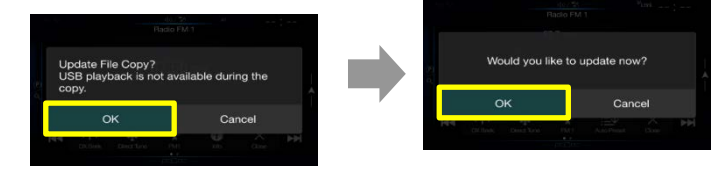

\* Bitte warten Sie ca. 20 Sekunden, bis das Update beginnt.

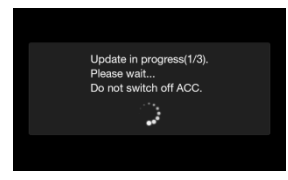

- \* Das Update ist nach ca. 2 Minuten beendet.
- **4** Wenn das Software-Update abgeschlossen ist, startet das X901D-G7 automatisch neu und zeigt den Sprachauswahl-Bildschirm. Wenn das Gerät den Update-Bildschirm erneut anzeigt, drücken Sie bitte die "Cancel"-Taste.

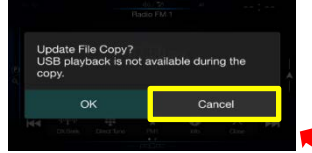

**5** Schalten Sie die Zündung des Fahrzeugs aus, entfernen Sie den USB-Speicherstick und schalten Sie die Zündung wieder ein. Damit ist der Updatevorgang **Schritt 2** abgeschlossen. Die neue Software Versionsnummer wird im SETUP Menü des X901D-G7 angezeigt:

"2.001.2.001.2.001". Folgen Sie nun **Schritt 3**, "X901D-G7\_USB-Stick-3\_Navigation.zip" Update.

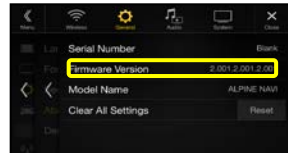

Alpine Electronics, Inc.

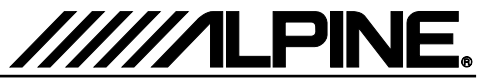

# **Anleitung Navigations-Update Schritt 3**

Nun laden Sie die Datei **"X901D-G7\_USB-Stick-3\_Navigation.zip"** herunter und folgen Sie der Anleitung. Das X901D-G7 kann über den USB-Anschluss (siehe Anschlussplan unten) aktualisiert werden. Bevor Sie das Update starten, beachten Sie bitte folgende Hinweise. Die Download-Datei ist eine im ZIP-Format komprimierte Datei. Den Inhalt des Downloads müssen Sie auf einen frisch formatierten USB-Speicher (FAT32) entpacken.

## *Inhalt der Update-Datei / Ordnerstruktur der Update-Datei*

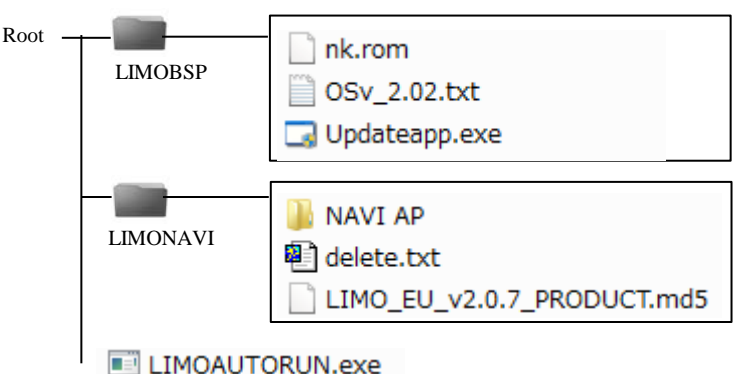

#### *Hinweise*

- *Verwenden Sie KEINE komprimierten Daten für die Aktualisierung.*
- *Ändern Sie KEINE Ordnernamen und Dateinamen.*
- *Verändern/verschieben Sie NICHT die Ordner LIMOBSP, LIMONAVI, LIMOAUTORUN.exe in einen anderen Ordner.*
- *Speichern Sie KEINE anderen Ordner oder Dateien auf dem USB-Speicher.*
- *Entfernen Sie auf KEINEN Fall den USB-Speicher beim Update-Vorgang.*
- *Aktualisieren Sie NICHT während der Fahrt.*
- *Drücken Sie KEINE Tasten während der Aktualisierung.*
- *Schalten Sie die Fahrzeugzündung oder das Gerät während der Aktualisierung NIEMALS aus. Moderne Fahrzeuge schalten die Zündung (ACC) nach einiger Zeit automatisch, im Stillstand ab. Lassen Sie im Zweifelsfall das Fahrzeug während Update-Vorgang im Leerlauf laufen..*

## *Anschlüsse*

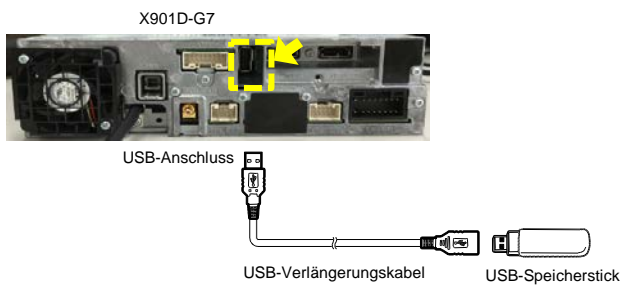

### **Installation der Update-Software**

- **1** Entpacken/kopieren Sie die heruntergeladenen Update-Ordner **"LIMOBSP"**, **"LIMONAVI"**, und **"LIMOAUTORUN.exe"** auf einen frisch formatierten USB-Speicherstick im Root-Verzeichnis.
- **2** Drücken Sie die **"NAVI"**-Taste am Bedienteil vom Gerät.

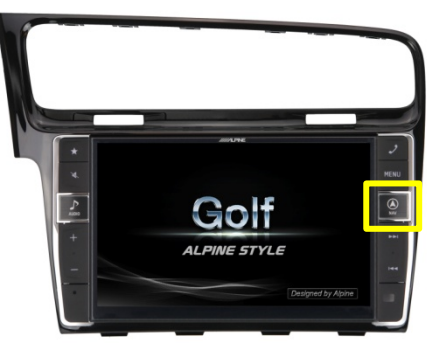

- **3** Schließen Sie den USB-Speicherstick an den USB-Anschluss des X901D-G7 an.
	- \* Siehe Abbildung unten Links.
	- \* Das Update startet automatisch.
	- \* Das Update ist nach ca. 2 Minuten beendet.
- **4** Wenn das Software-Update abgeschlossen ist, entfernen Sie bitte den USB-Speicherstick.

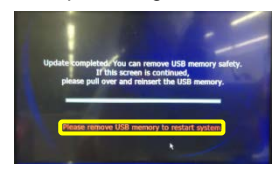

- \* Nach abziehen des USB-Speichersticks startet das X901D-G7 automatisch neu.
- **5** Überprüfen Sie Softwareversion des X901D-G7: Setup  $\rightarrow$  Information  $\rightarrow$  About  $\rightarrow$  Version information Die neue Navigationssoftware lautet: "9.18.31.646587, Apr 18 2016".

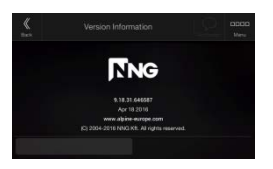

**6** Führen Sie einen Reset am X901D-G7 durch: Setup  $\rightarrow$  General  $\rightarrow$  About  $\rightarrow$  Reset